#### **Уважаемые участники олимпиад!**

Данная инструкция состоит из 18 пунктов и содержит только технические рекомендации по регистрации на сайте олимпиад и прохождению тестовых заданий.

Рекомендуем сначала внимательно ознакомиться с инструкцией, а после приступать к непосредственному регистрированию и выполнению олимпиадных заданий.

Напоминаем, что вся актуальная информация (новости, сроки этапов олимпиад, проходные баллы и иное) публикуются исключительно на [официальном сайте Герценовского университета](https://www.herzen.spb.ru/abiturients/olimpiady/olimpiady-shkolnikov-iz-perechnya-rsosh/mezhdvuzovskaya-olimpiada-shkolnikov-pervyy-uspekh-pedagogicheskie-nauki-i-obrazovanie/index.php) - далее в разделах по соответствующим олимпиадам.

#### 1.На сайте Герценовских олимпиад – olymp.herzen.spb.ru - нажмите «Вход»

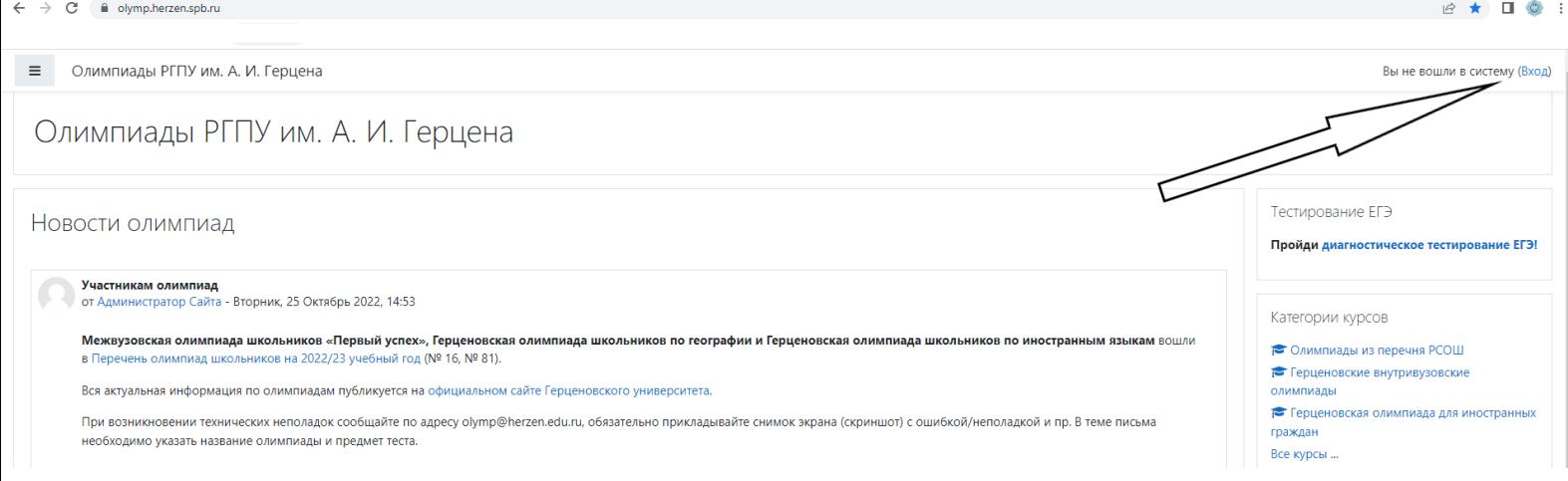

- 2. Ознакомьтесь с информацией (см. фото ниже).
- 3. Нажмите «Новая учетная запись» или «Создать учетную запись»

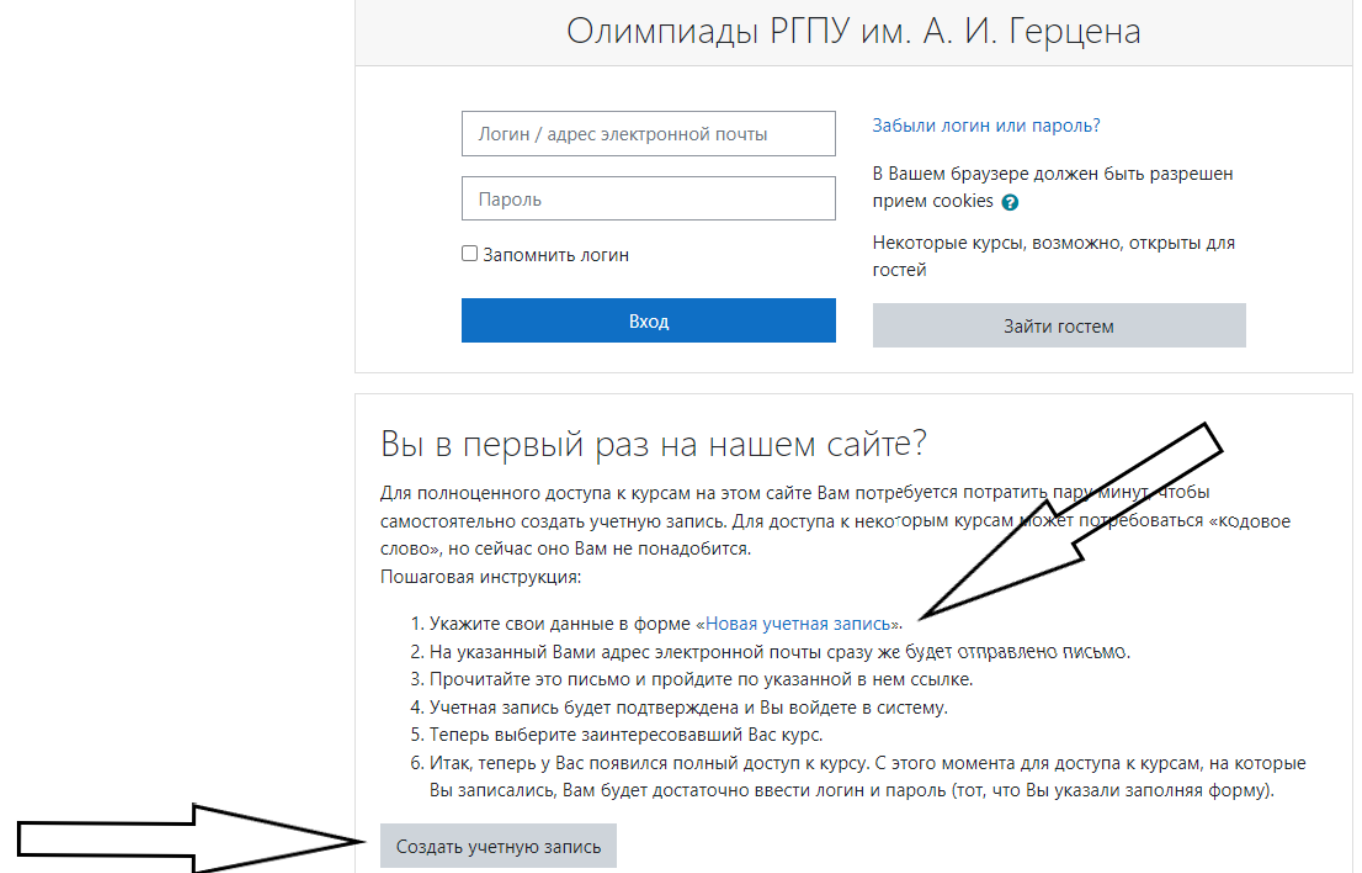

- 4. Заполните все необходимые поля. Указывайте достоверные данные. Язык заполнения: полей «Логин» и «Пароль» - английский; следующих полей – **русский** (см. фото ниже).
- 5. После заполнения нажмите «Создать мой новый аккаунт»

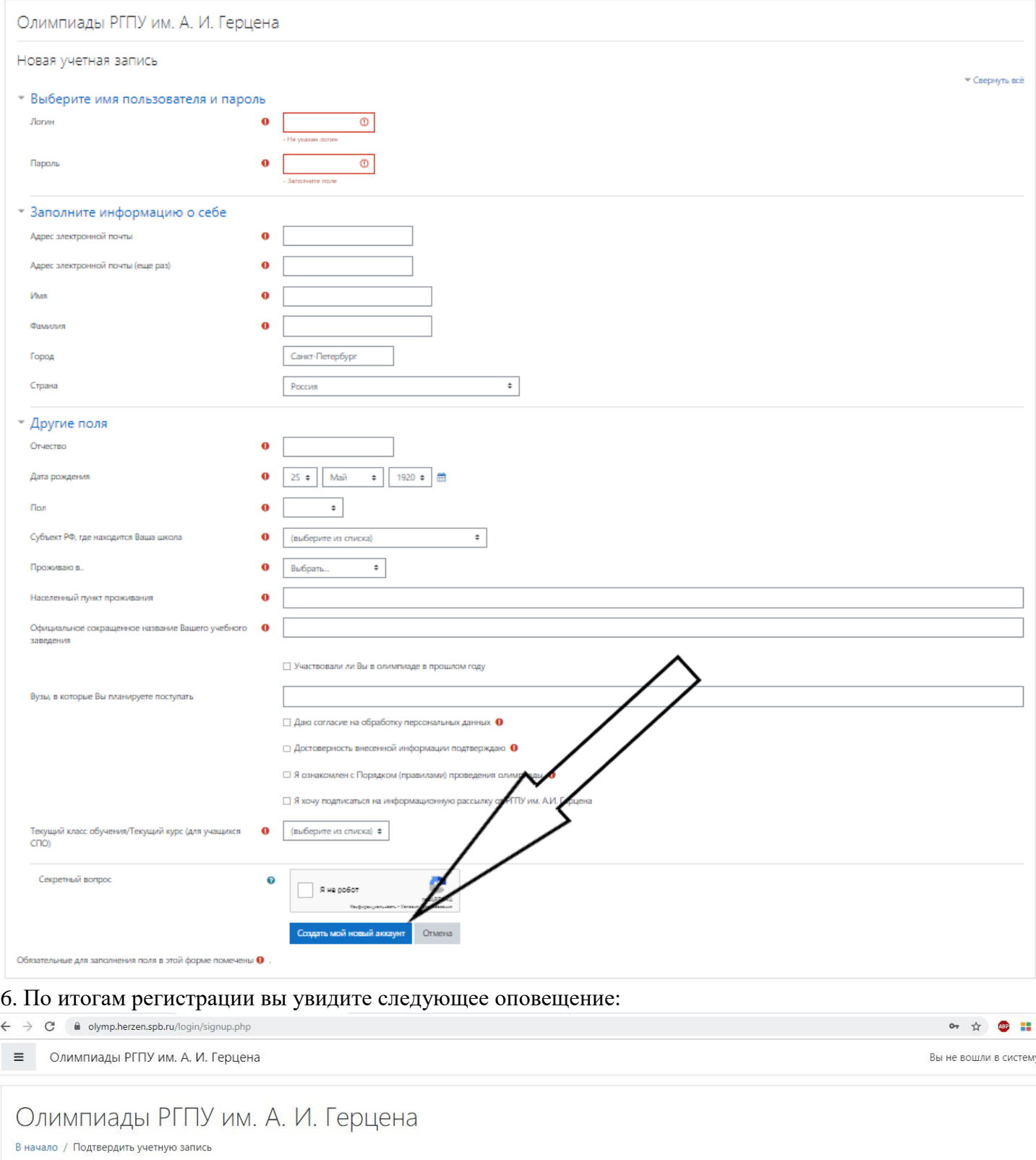

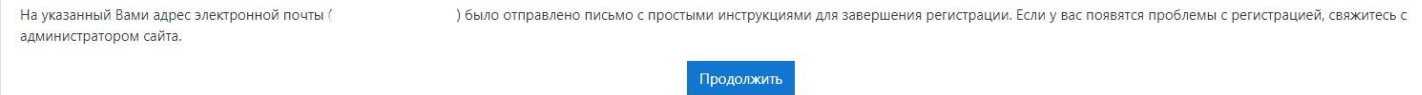

7. Зайдите в указанный при регистрации почтовый ящик. В папке «Входящие» (иногда письма могут попадать в папку «Спам», проверьте её в случае неполучения письма) вы увидите следующее письмо:

 $\bullet$ 

 $5^{\circ}$ 

#### 8. Откройте письмо. Следуйте инструкциям. Активизируйте учетную запись.

этот адрес и вставьте его в строку адреса в верхней части окна Вашего браузера.

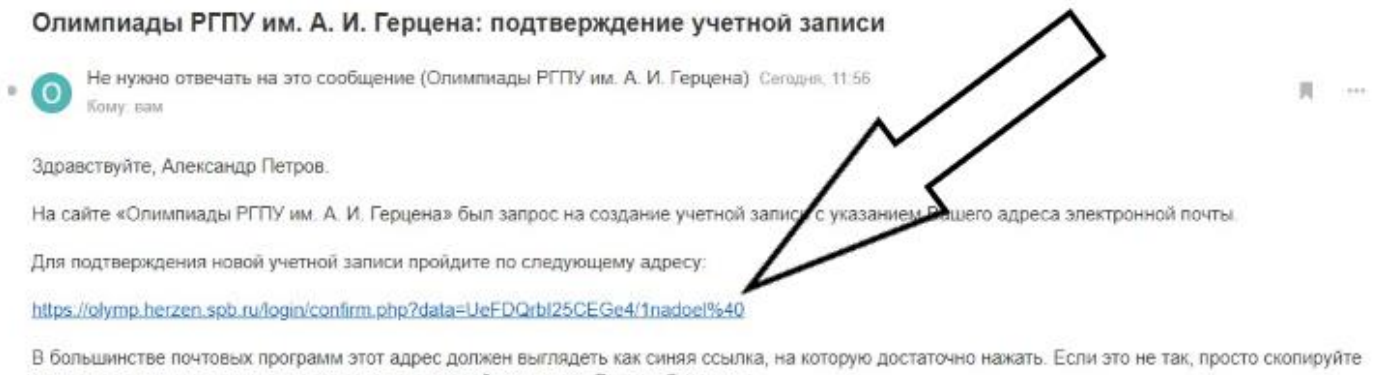

С уважением, администратор сайта,

no-reply@herzen.spb.ru

#### 9. Вы попадаете на страницу:

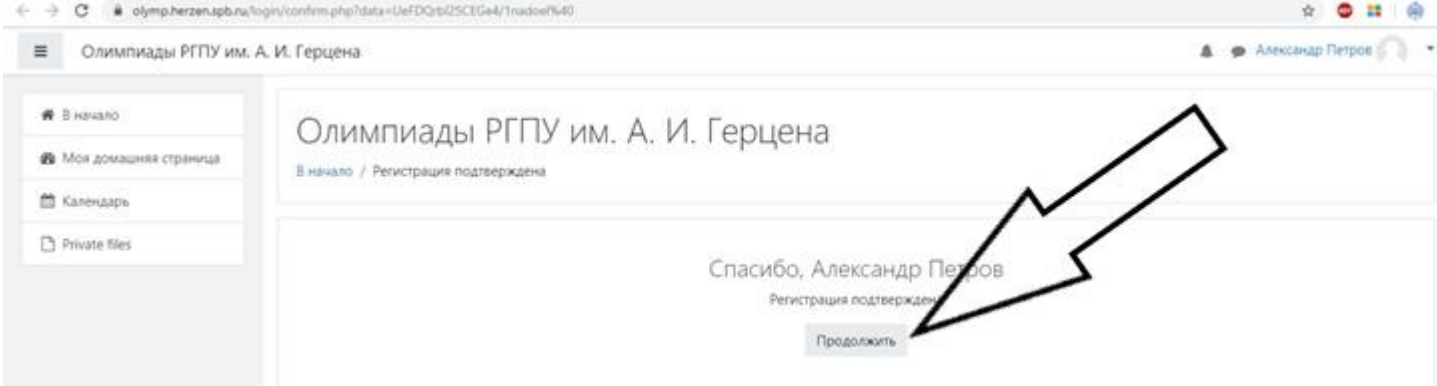

#### Нажмите «Продолжить»

10. На главной странице справа в блоке «Курсы» выберите интересующую вас олимпиаду, или нажмите «Все курсы» (при необходимости – пролистните страницу вниз) для просмотра/поиска всех активных олимпиад.

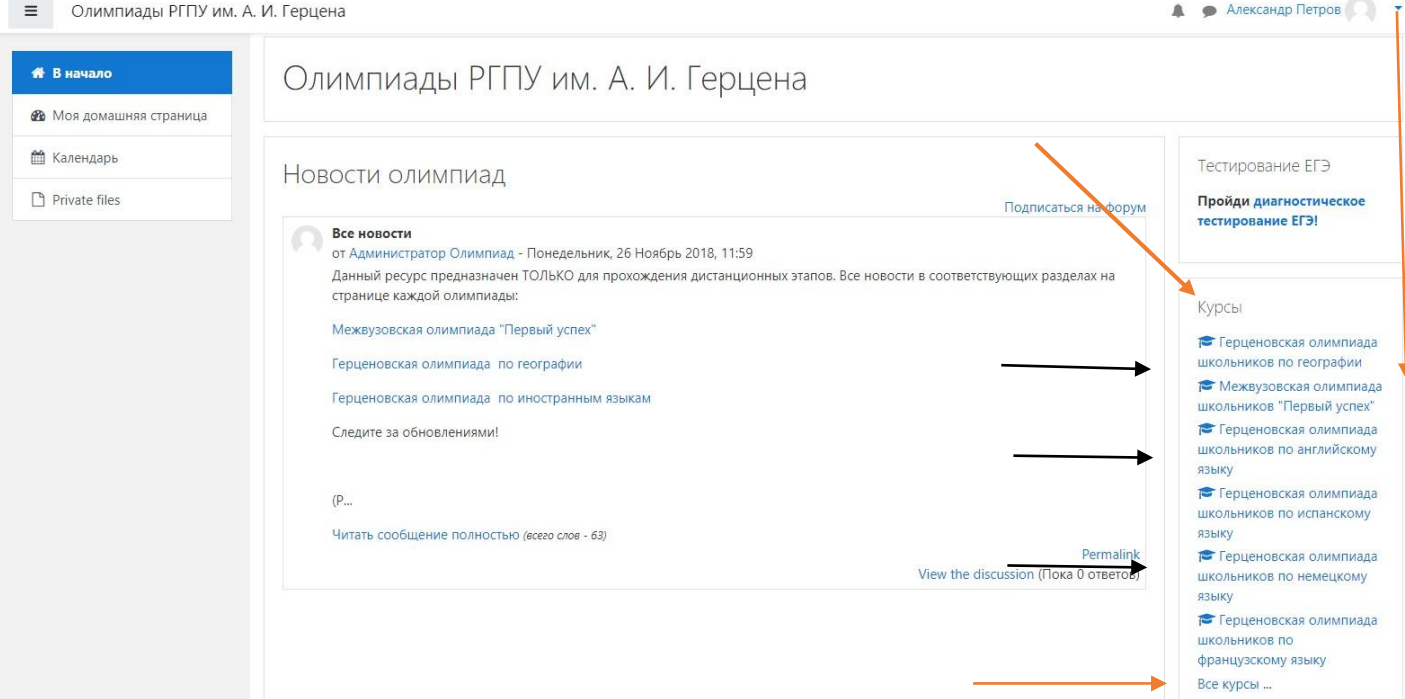

# 11. Нажмите «Пройти олимпиаду». При необходимости – пролистните страницу вниз.

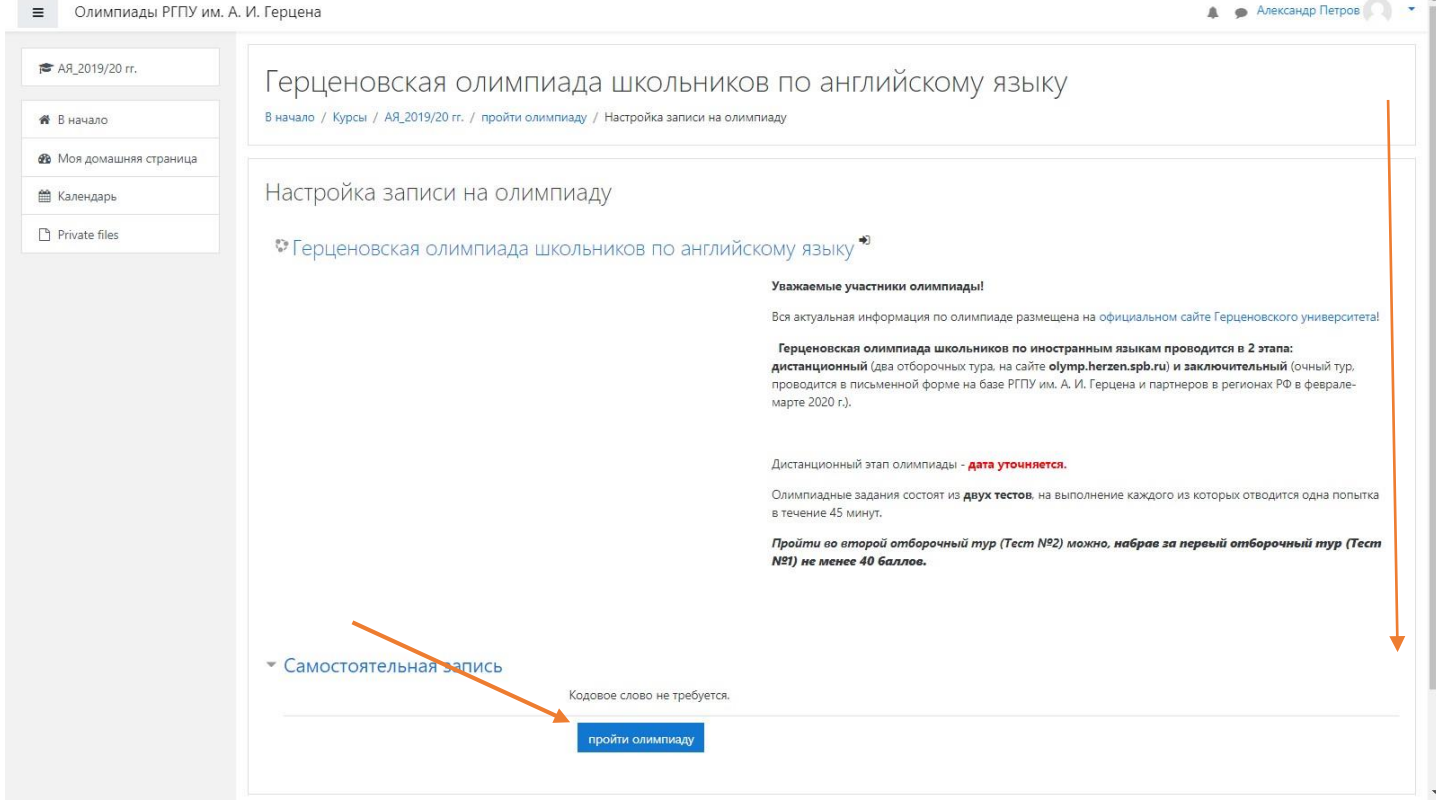

12. Внимательно изучите всю информацию.

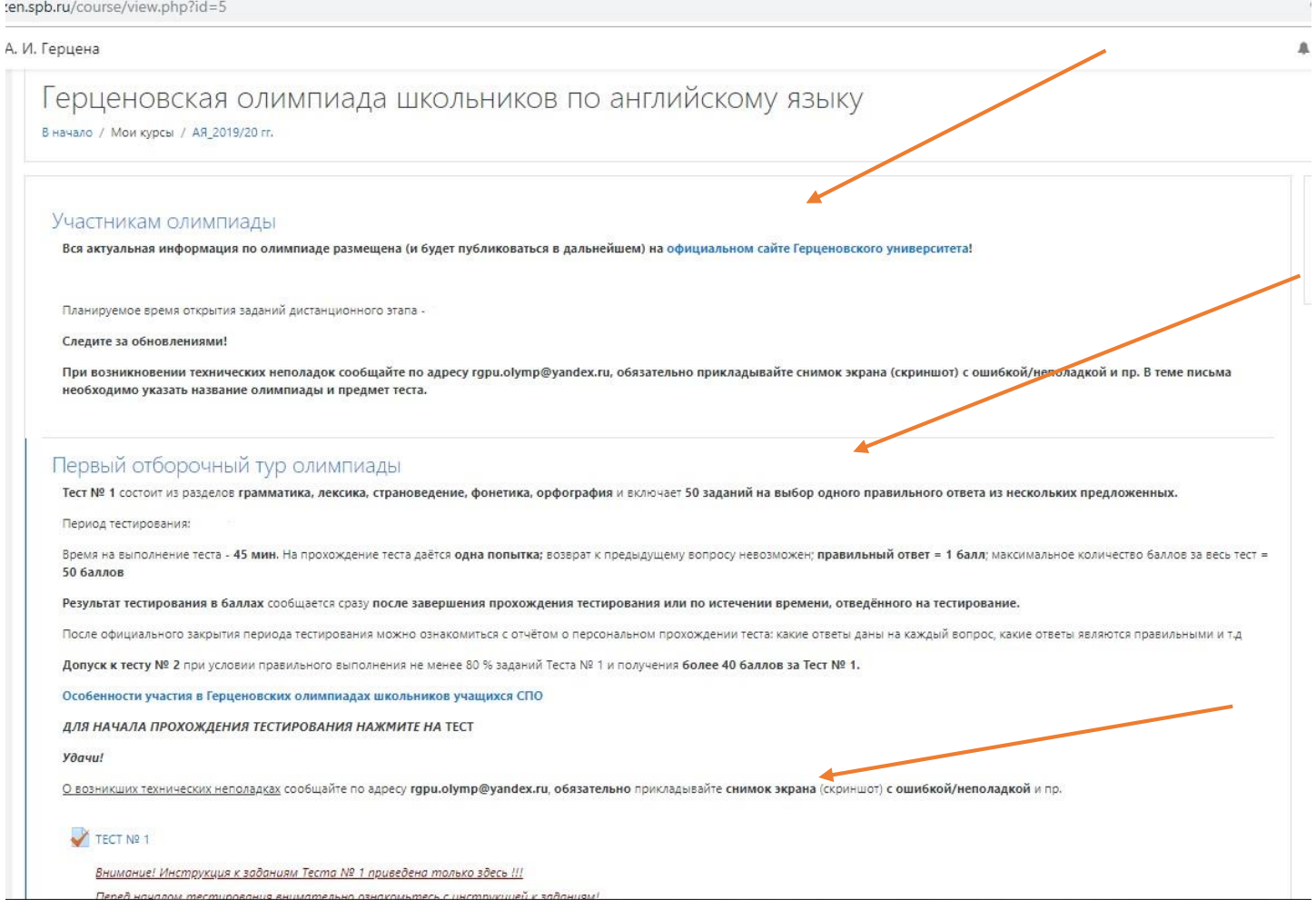

**ОБРАТИТЕ ВНИМАНИЕ**: требования к разным тестам разных олимпиад отличаются. Будьте внимательны, подробно ознакомьтесь с правилами выполнения олимпиадных заданий перед началом тестирования.

13. Нажмите на слово «Тест» или любое аналогичное слово/фразу, обозначенное знаком

#### Например,

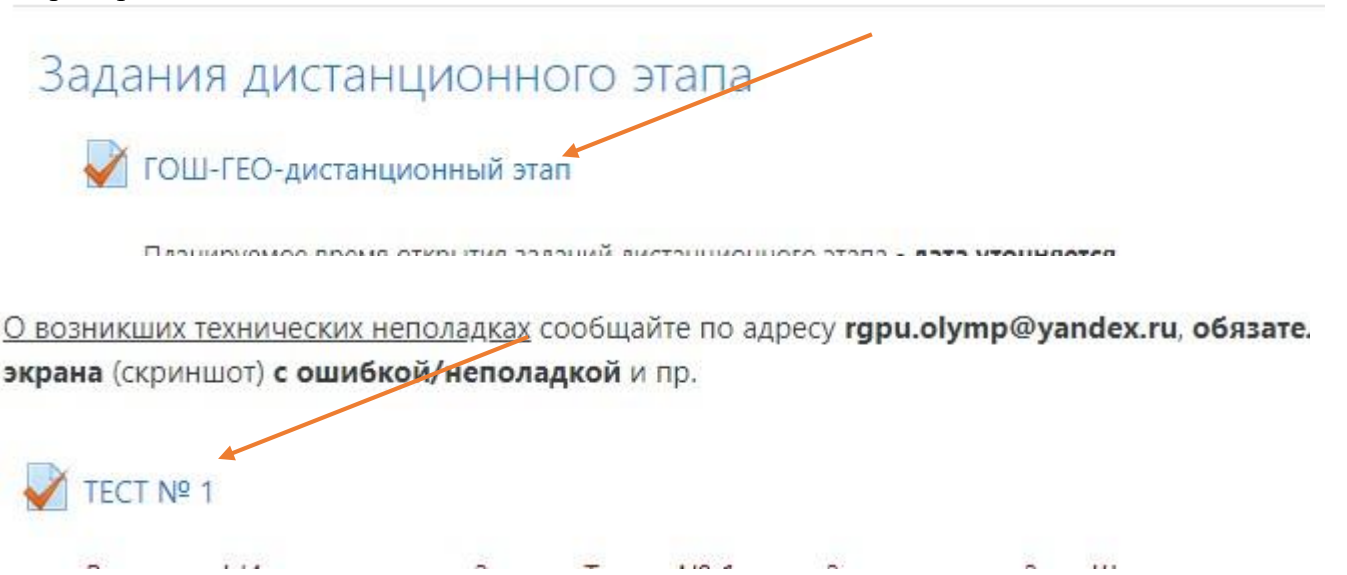

14. Вы попадаете на страницу, где еще раз указаны правила конкретного теста выбранной олимпиады.

Если вы готовы приступить к выполнению заданий - нажмите «Начать тестирование». При необходимости – пролистните страницу вниз.

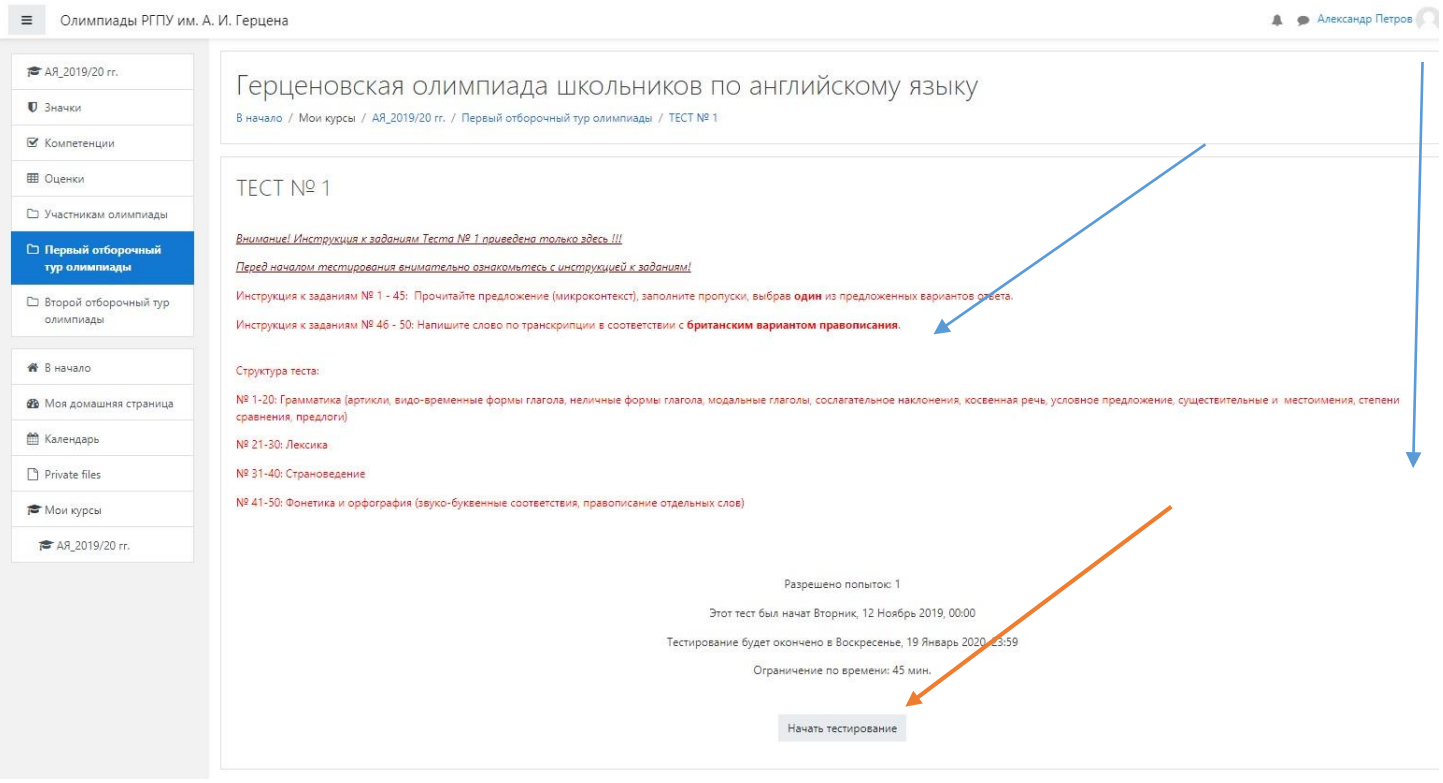

## 15. Далее – «Начать попытку». ВНИМАНИЕ! После нажатия кнопки **начнется отсчет времени, отведенного на выполнение данного теста.**

p.herzen.spb.ru/mod/quiz/view.php?id=26

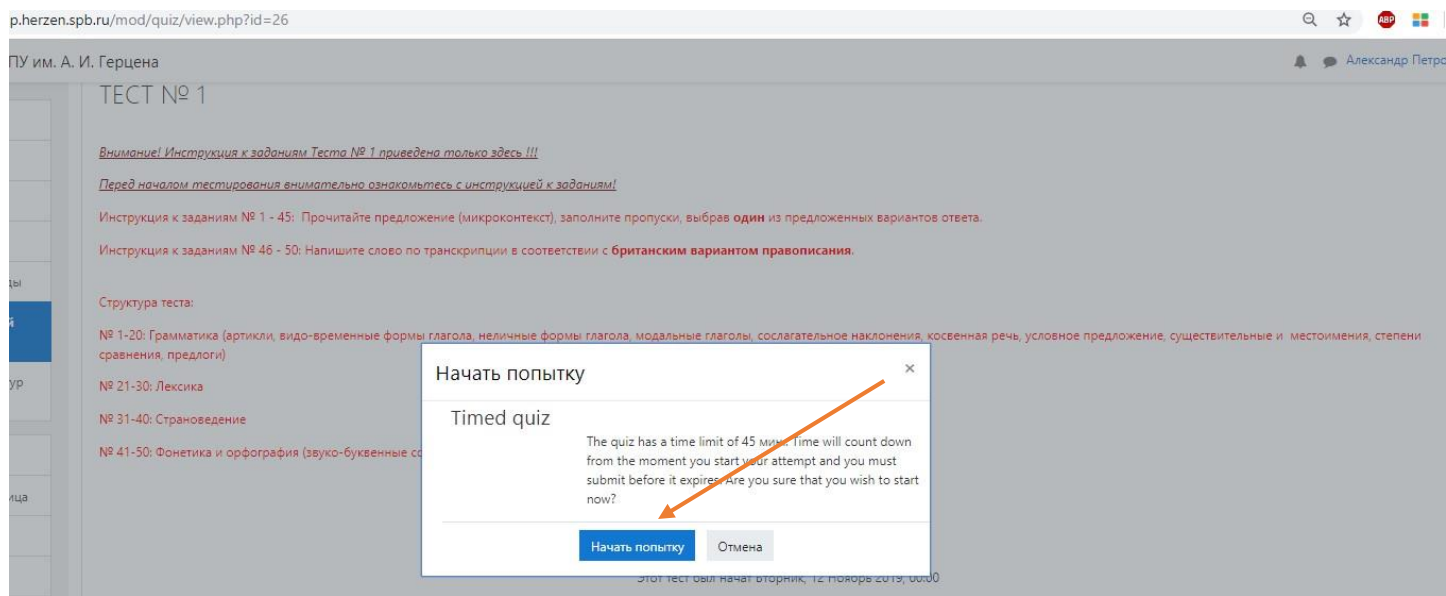

## 16. По итогам выполнения заданий нажмите «Отправить всё и завершить тест»

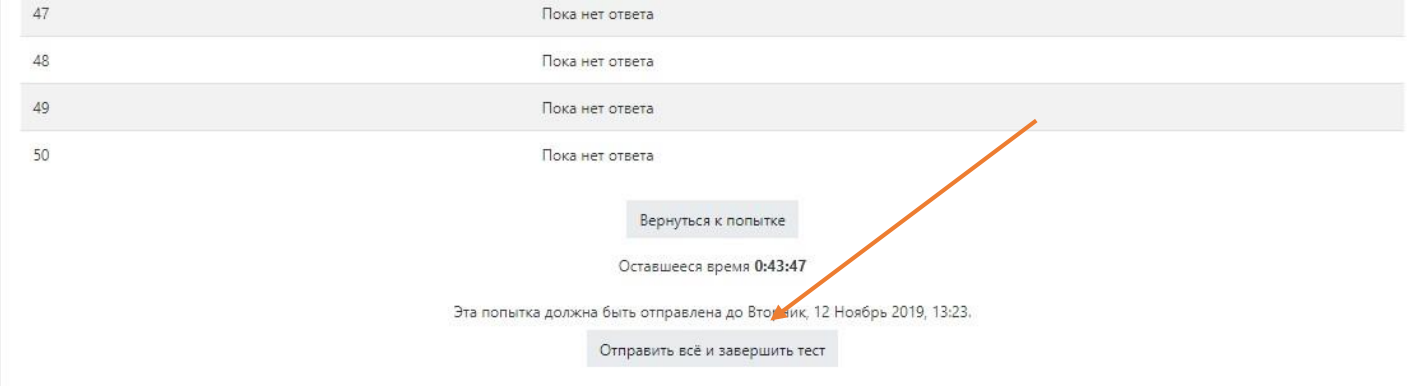

#### 17. Подтвердите действие нажав «Отправить всё и завершить тест»

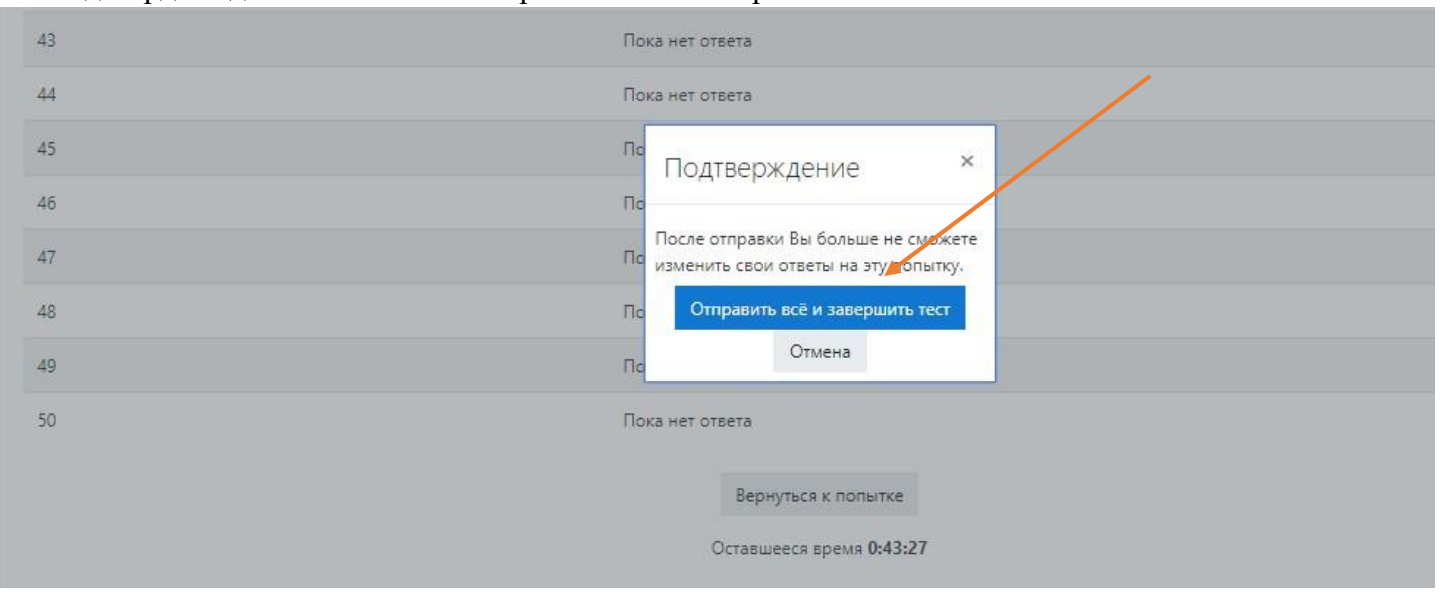

### 18. Тестирование окончено.

Вся актуальная информация (новости, сроки этапов олимпиад, проходные баллы и иное) публикуются исключительно на [официальном сайте Герценовского университета](https://www.herzen.spb.ru/abiturients/olimpiady/olimpiady-shkolnikov-iz-perechnya-rsosh/mezhdvuzovskaya-olimpiada-shkolnikov-pervyy-uspekh-pedagogicheskie-nauki-i-obrazovanie/index.php) - далее в разделах по соответствующим олимпиадам.

Контактная информация Оргкомитет олимпиад Санкт-Петербург, наб. р. Мойки 48, корп. 1, ауд. 305 тел.: (812) 570-04-92 e-mail: olymp@herzen.edu.ru (в теме письма просьба указать название олимпиады) ВКонтакте: [https://vk.com/postuplenie\\_v\\_vuz](https://vk.com/postuplenie_v_vuz)